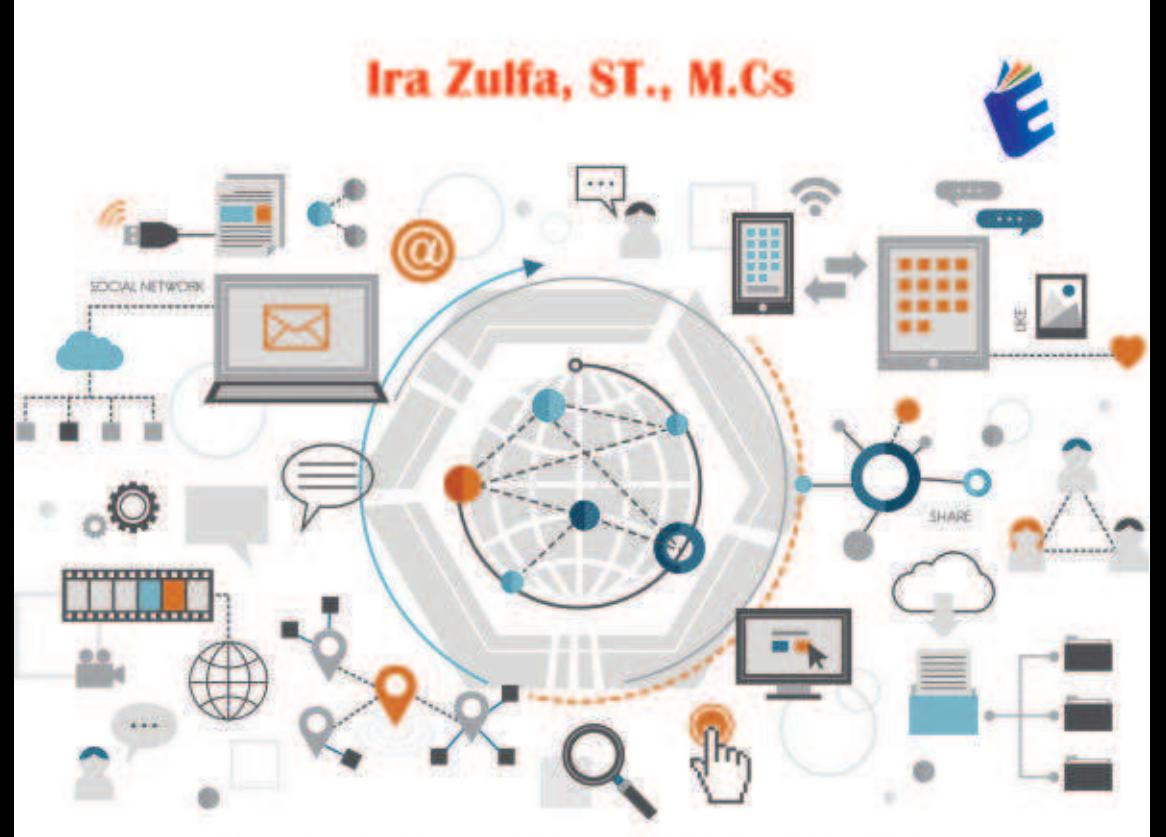

# PEMROGRAMAN JARNGAN

Editor: Hendri Syahputra, S.T.,M.T

# **URRINGRY**

Perenggraman Jaringan ini Menjelaskan Kensep Dan Befinisi Arsitektur Komputer Sebagai Pengetahuan Dasar Sebelum Kita Mendalami iai Mata Kuliah Ini. Dimolai Dengan Mahasiswa Mangu Menjalaskan Definisi Pennsgraman Berbasis Jarangan, Memahami Louer DSI Dan Aplikasunya, Memahami Kunsep Dan Insterentasi Reding, Menabani Interface TCP, Menabani Client TCP Menabani Servar, Multiplacing Dan Filitin Sedert Mensham UIP Stockertak, Perenaranan Ban Pennograman Soket Lanistan UIP, Menshami Sistem Pengoweson Jerseph, Membuat Sistem Keamanan Jaringari.

Rackat Tracer Adalah Simulator Jaringan Lintas Platform Yang Dikembengkan Diah Osco Systems Untuk Berjalan Di Sistem Operasi Mac OS, Linux Osn Windows. Fitar Serapa Untuk Andraid, Aplikasi Ini Juga Tersedia: Packet Tracer Memangkinkan Pengguna Untuk Membuat Topolagi Jarangan Yang Disanulaskan Dengan Menyeret Dan Menjatutikan Router, Sakular, Dan Borbagai Perangkat Jamigan Lainnya, Sambungan Fisik Antar Perangkat Diwakci Oleh Item "Kabel", Pocket Tracer Mendakung Berbagai Simalasi Protakol Lapisan Aplikasi Dan Perstein Baser Menoparation RIP, DSPF, EGRP, Ban BDP Seash Yaro Doerlakan Oleh Aurikasen COM Saat Inc. Dimutai Dongan Wirai 5.3, Packet Tracer Juga Menduksing Berder Bateway Pretecol. Versi 6.0 Mesanthahkan Dukungan Untuk im Veral 15-Ban Ret Alert Routing Protocols, Veral & 11 Menembohkan Dukungan Untuk Berbagai Perintah DKDP, EIGRP, Gan GSPF Serta Mereingkathan Dakongan Untuk Rebijakan Firewell Berbasas Zana, Pada Versi 6.2, Padat Tracer Mendakung Server With Tertanian Dengan Bakungan Jawaccurt Dan CSS. Roeter Untuk Kenekai Komputer Depat Ülbech Menggunakan Beris Perintah.

Packet Tracer Merupakan Simulatan Alat Jaringan Cisco Yang Benyak Digunakan Sebagai Lingkungan Pentidigiran Ban Pelatihan Ban Bi Bidang Penditian Simulasi Jaringan Kemputan Dikembangkan Diah Ciace Sasteres, Pragmen Ini Ditawarkan Secara Gratis Nepada Karyawan, Mahasiawa, Dan Alumri Yung Pemah Mengikuti Einzo Natworking Academy, Tojuan Utama Dari Packet Tracer Adolah Memberikan Sawa Dan Fakultas Alat Untuk. Manahani: Prinsip-Prinsip Jaringan Kemputer Ban Mengendungkan Saterampilan Balam Alat Jaringan Disco. Selain Mentimulasikan Fitur-Fitur Tertents Dan Jaringan Kamputer, Packet Tracer Jago Depat Digunakan

Untuk Kataborati, Dendai Gergan Packet Tracer 5.0, Packet Tracer Mendakang Sistem Malti-Penggana. Memmgkinkan Banyak Pengguna Untuk Menghubungkan Bebarapa Tegologi Di Solarah Jaringan Kemputer. Padket Tracer Japa Memungkinkan Guru Mendwat Aktivitas Untak Boolasa kan Siswa, Packet Tracer Sering Digenakan Di Lingkunger Pendidikan Sebagai Alat Bantu Belaur: Eisco Systems Menemukan Packet Tracer Bergana Untuk **Janean Boperinental** 

ureka

. . .

**3 858 5343 1992** eurekamediaaksara@gmail.com Jl. Banjaran RT.20 RW.10 Boionasari - Purbalingga 53362

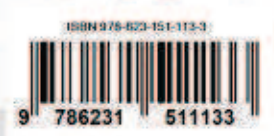

### **PEMROGRAMAN JARINGAN**

**Ira Zulfa, ST., M.Cs** 

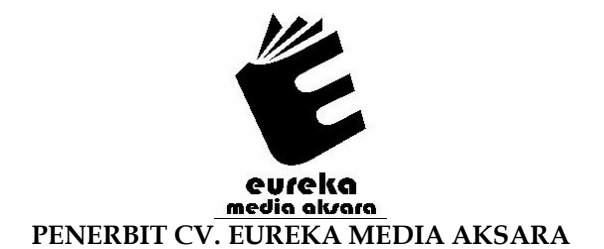

#### **PEMROGRAMAN JARINGAN**

**Penulis** : Ira Zulfa, ST., M.Cs

**Editor** : Hendri Syahputra, S.T.,M.T

**Desain Sampul** : Eri Setiawan

**Tata Letak** : Via Maria Ulfah

**ISBN** : 978-623-151-113-3

#### Diterbitkan oleh : **EUREKA MEDIA AKSARA, JUNI 2023 ANGGOTA IKAPI JAWA TENGAH NO. 225/JTE/2021**

**Redaksi :** 

Jalan Banjaran, Desa Banjaran RT 20 RW 10 Kecamatan Bojongsari Kabupaten Purbalingga Telp. 0858-5343-1992

Surel : eurekamediaaksara@gmail.com

Cetakan Pertama : 2023

**All right reserved** 

Hak Cipta dilindungi undang-undang

Dilarang memperbanyak atau memindahkan sebagian atau seluruh isi buku ini dalam bentuk apapun dan dengan cara apapun, termasuk memfotokopi, merekam, atau dengan teknik perekaman lainnya tanpa seizin tertulis dari penerbit.

#### **KATA PENGANTAR**

Puji syukur atas kehadirat Tuhan Yang Maha Esa sehingga buku dengan judul "Pemograman Jaringan" dapat diselesaikan tepat pada waktunya. Buku ini disusun dengan harapan dapat menjadi salah satu referensi bagi mahasiswa, dosen dan masyarakat dalam memahami mengenai pemograman jaringan.

Buku yang berada ditangan pembaca ini tersusun dalam 19 Bab yang membahas secara rinci dan terstruktur terkait pemograman jaringan, yaitu:

BAB 1 Cisco Packet Tracer

BAB 2 Dasar-Dasar Jringan

- BAB 3 Pengenalan Software Simulasi Jaringan
- BAB 4 DHCP SERVER
- BAB 5 Samba Sharing
- BAB 6 Domain Name System (DNS)
- BAB 7 WEB SERVER
- BAB 8 File Transfer Protocol (FTP)
- BAB 9 Proxy Server
- BAB 10 Routing
- BAB 11 Firewall
- BAB 12 Basic Network and Topology
- BAB 13 Aplication Layer Functionality And Protokol
- BAB 14 Transport Layer Fuunctionality and Protokol

BAB 15 Network Layer Functionality And Protokol

- BAB 15 IP Address
- BAB 17 Sumbnetting With VLSM
- BAB 18 Wireless LAN
- BAB 19 Virtual Local Network (VLAN)

Buku ini disusun bukan sebagai karya yang sempurna, selalu ada kekurangan yang mungkin tidak disengaja atau karena perkembangan ilmu pengetahuan yang belum penulis ketahui. Oleh karena itu masukan dan saran yang membangun sangat kami harapkan demi kesempurnaan buku ini. Akhirnya penulis ucapkan terima kasih kepada semua pihak yang telah mendukung dalam penyelesaian buku ini. Terutama pihak yang telah membantu terbitnya buku ini dan telah mempercayakan, mendorong, dan menginisiasi terbitnya buku ini. Semoga buku ini dapat bermanfaat dan selamat membaca.

Penulis

#### **DAFTAR ISI**

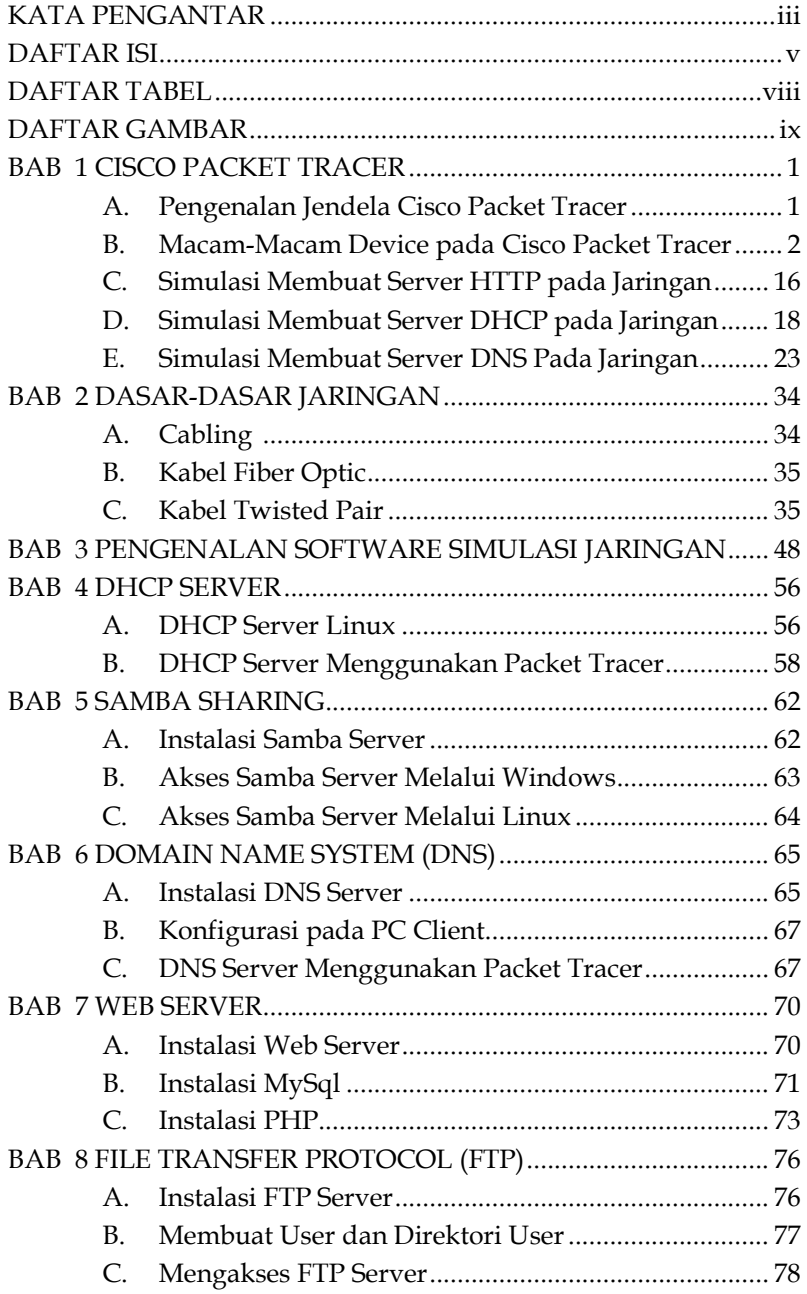

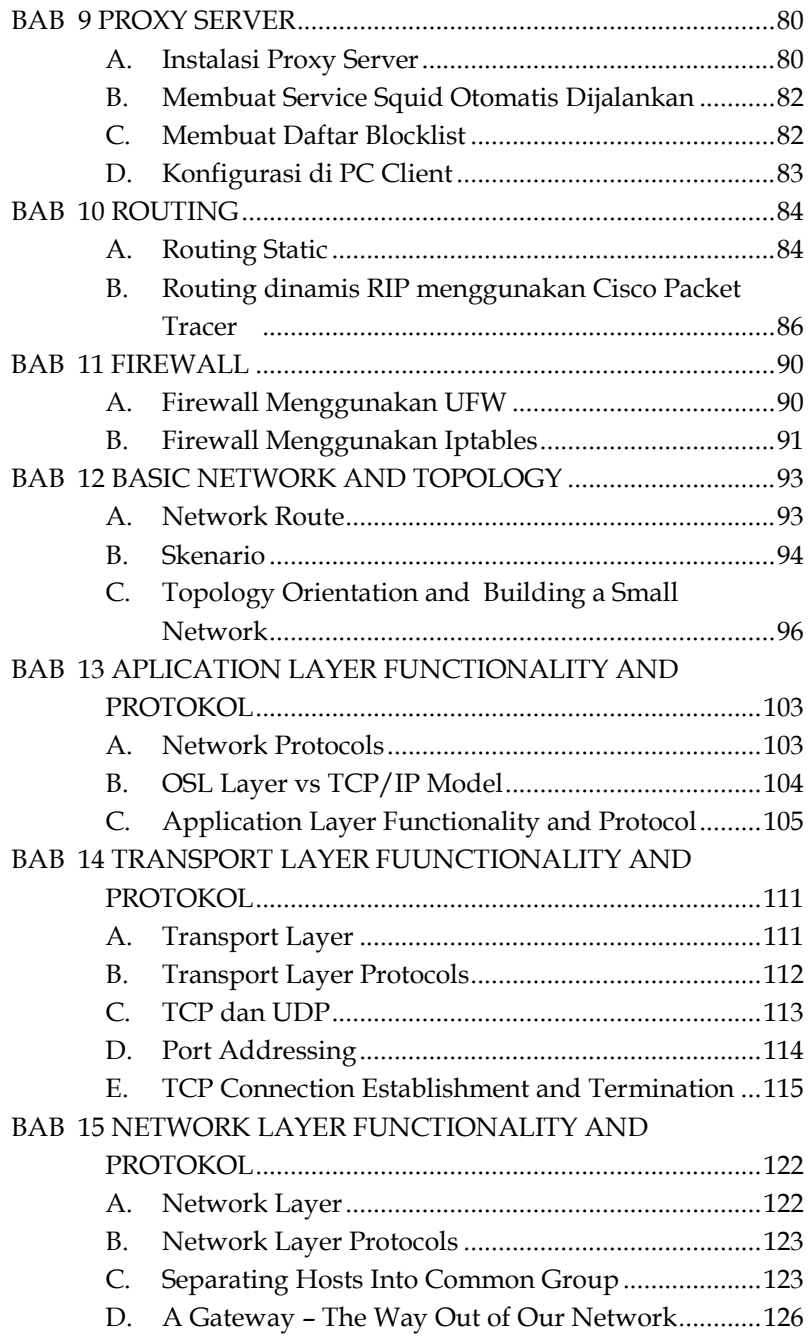

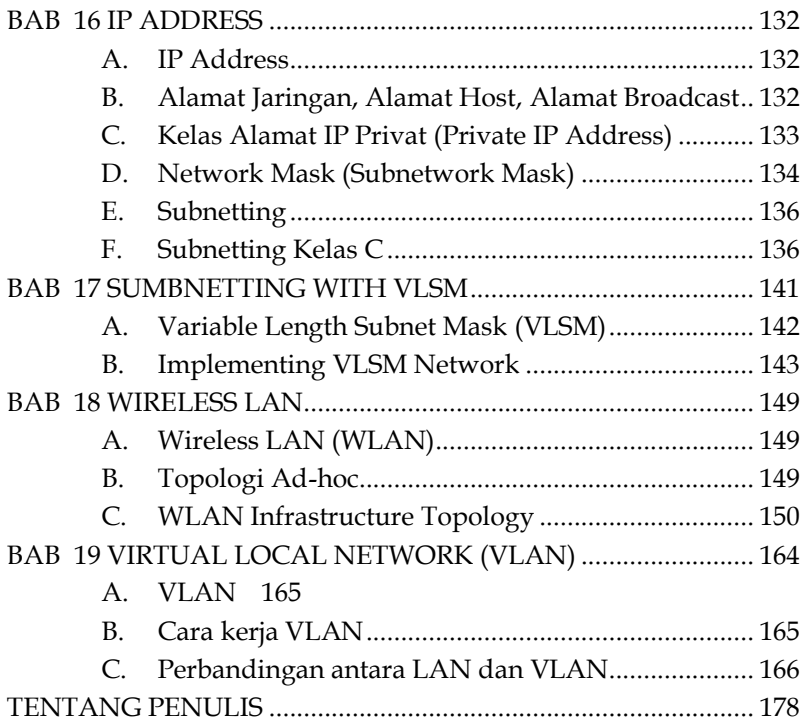

#### **DAFTAR TABEL**

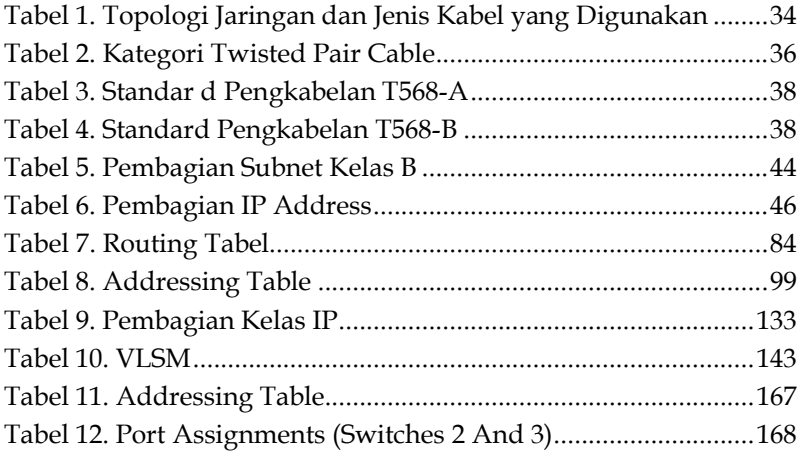

#### **DAFTAR GAMBAR**

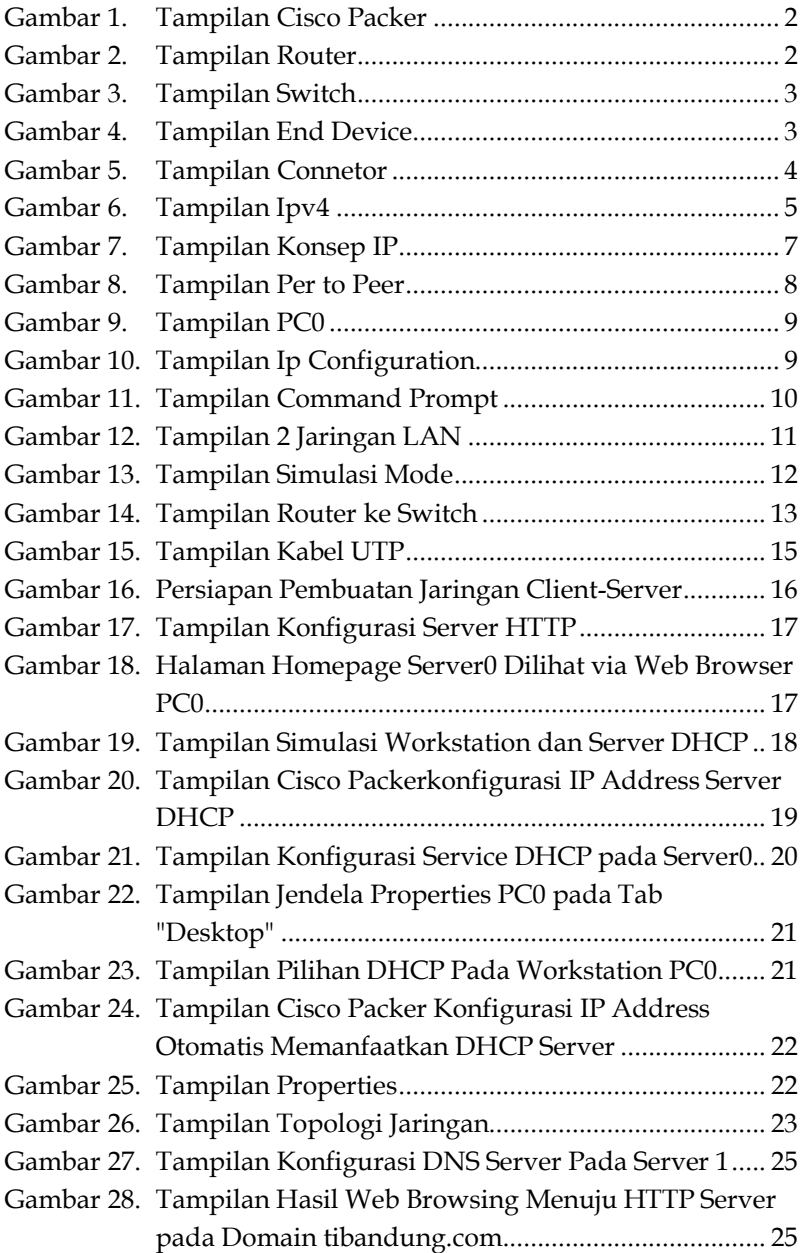

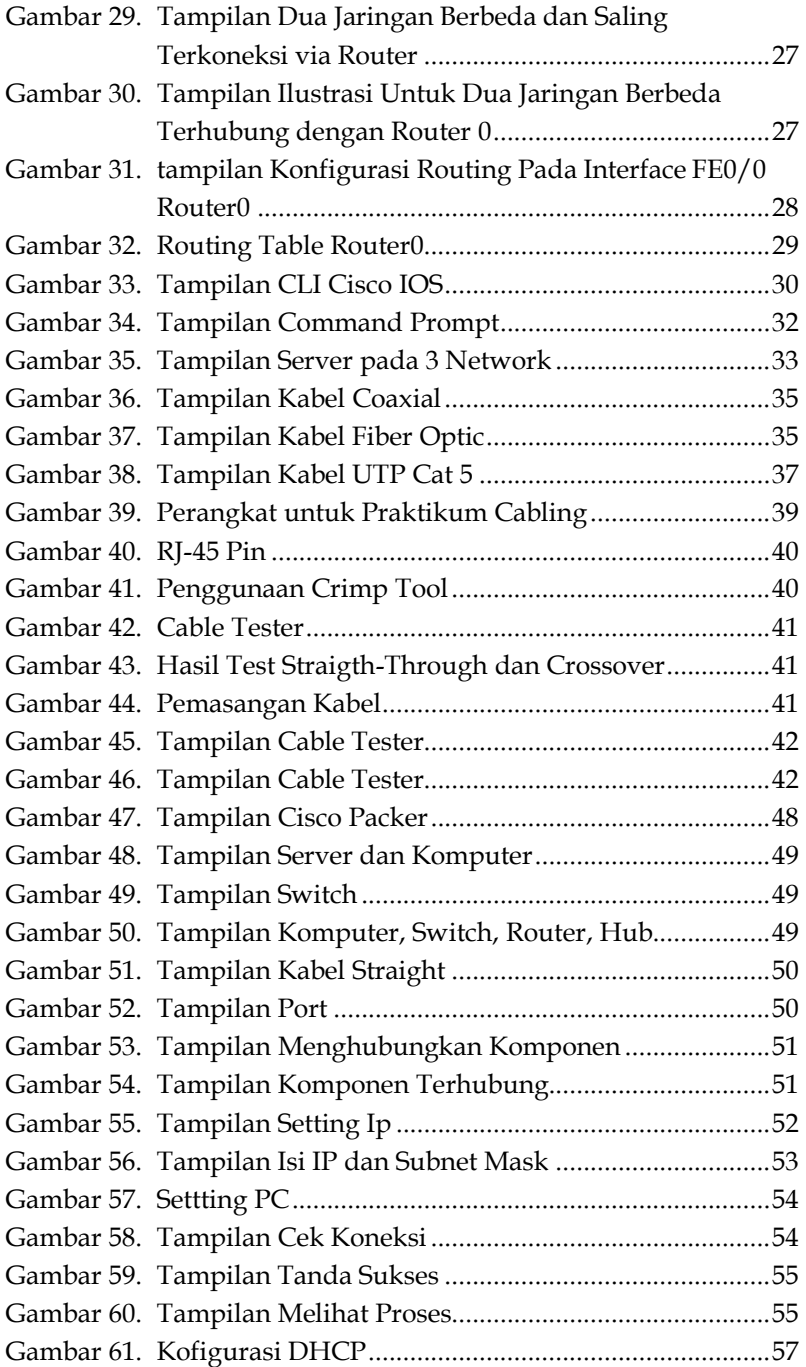

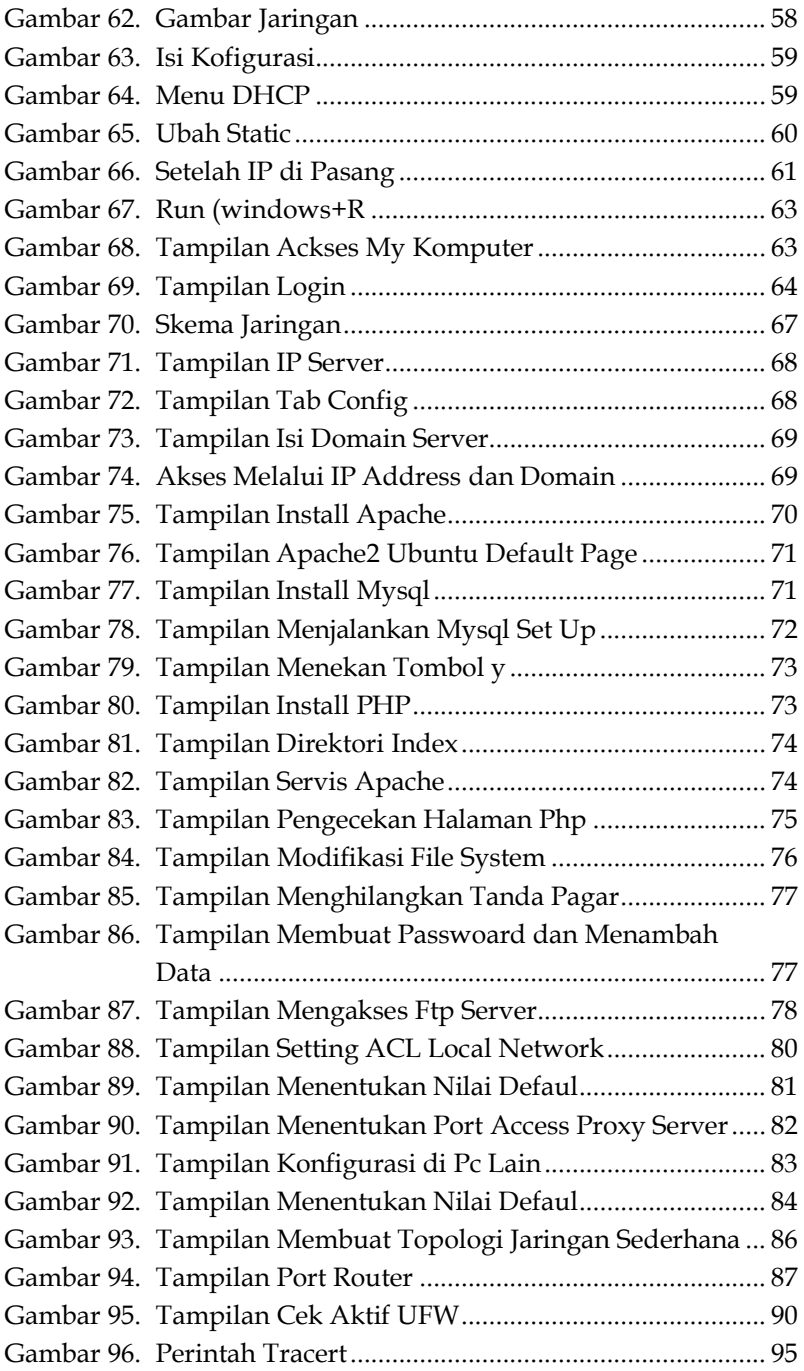

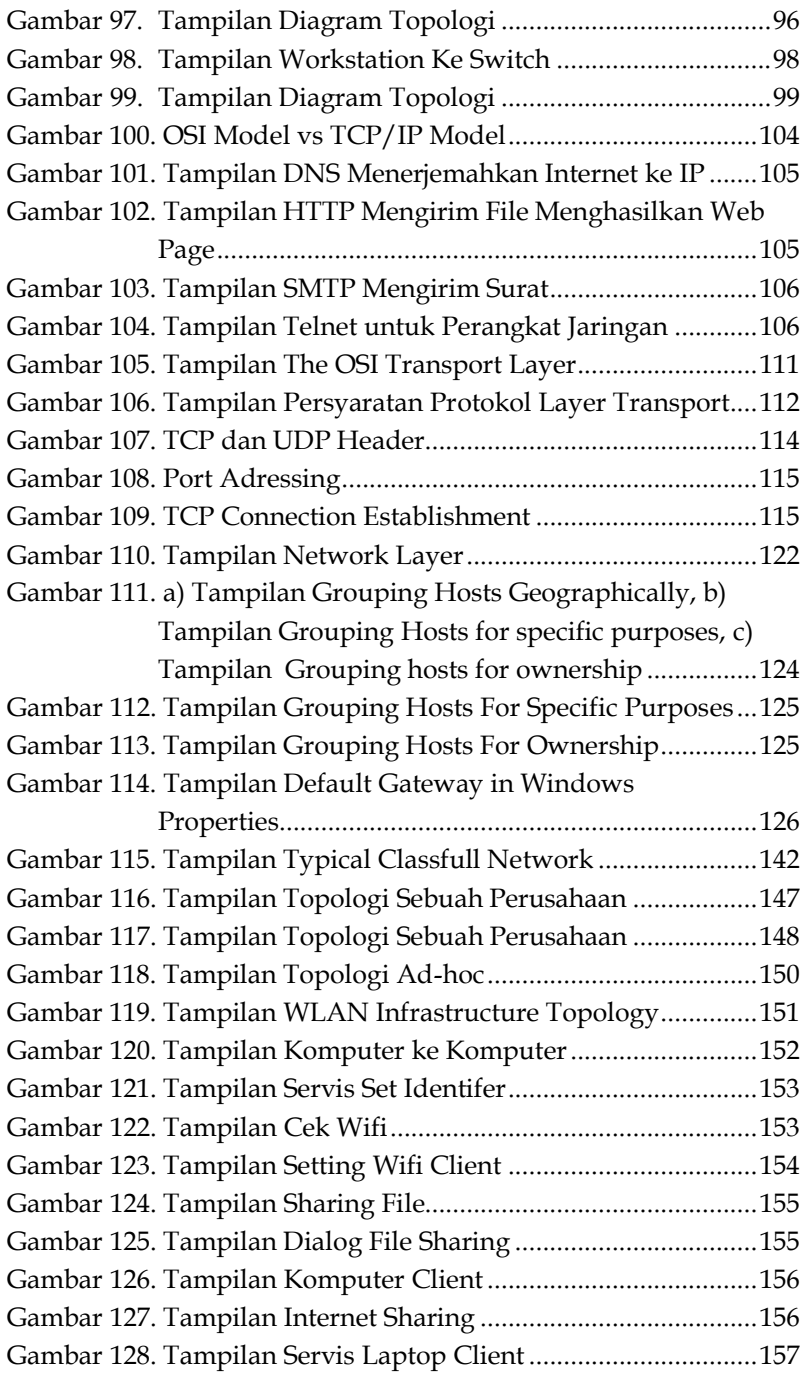

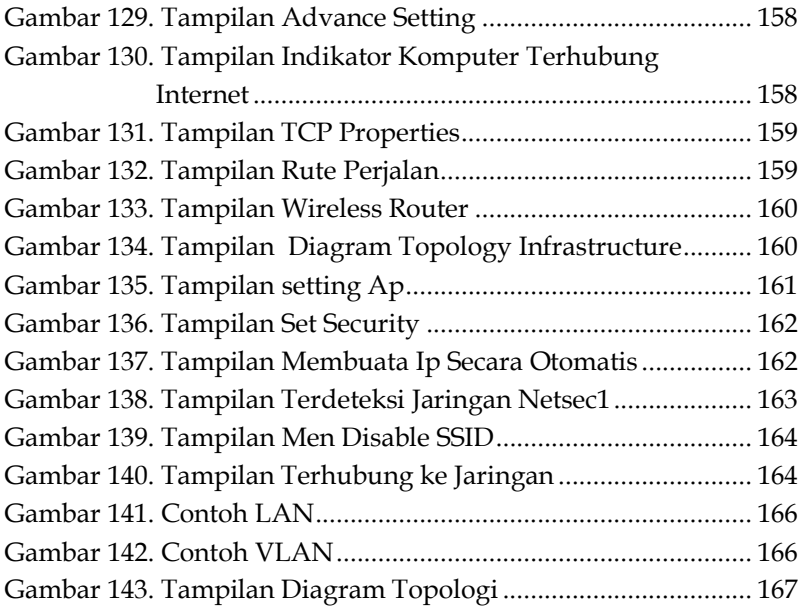

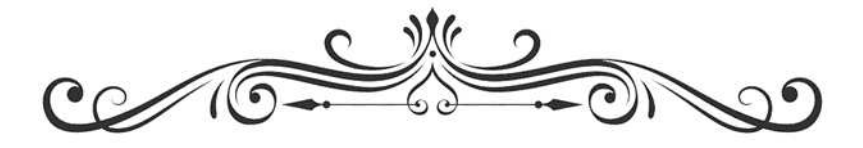

### **PEMROGRAMAN JARINGAN**

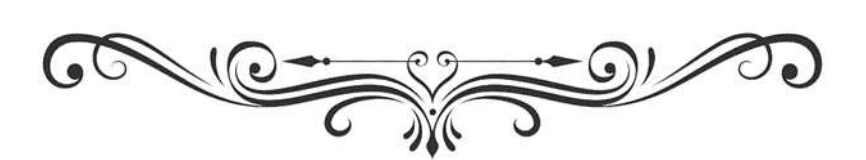

## **CISCO PACKET TRACER**

**Cisco Packet Tracer** merupakan sebuah alat pembantu atau bisa disebut simulator untuk alat alat jaringan Cisco. **Cisco Packet Tracer** biasanya sering digunakan sebagai media pembelajaran dan penelitian, termasuk dalam bidang penelitian simulasi jaringan komputer.Program ini dibuat oleh Cisco System dan program ini gratis untuk fakultas, siswa, danalumni yang telah berpartisipasi pada Cisco Networking Academy. Pada dasarnya CiscoPacket Tracer ini digunakan sebagai media pembelajaran bagi para pemula untukmerancang, mengkonfigurasi, dan memecahkan masalah mengenai jaringan komputer.Singkatnya **Cisco Packet Tracer** memberikan kemudahan bagi kita untuk belajarbagaimana merancang, membangun dan mengkonfigurasi sebuah jaringan. mulai darijaringaan yang sederhana sampai yang kompleks. Bahkan kita juga bisa mengetahui truobelapa saja yang sering kali terjadi dalam sebuah jaringan hingga kita bisa menganalisa dan memperbaiki nya tanpa harus membeli perangkat yang super mahal bagi kalangan mahasiswa yang masih dalam tahap belajar.

#### **A. Pengenalan Jendela Cisco Packet Tracer**

Tampilan jendela Cisco Packet Tracer adalah seperti pada gambar di bawah:

## **BAB 2 DASAR-DASAR JARINGAN**

#### **A. Cabling**

Pemilihan jenis kabel sangat terkait erat dengan topologi jaringan yang digunakan. Sebagai contoh untuk jenis topologi Ring umumnya menggunakan kabel Fiber Optik (walaupun ada juga yang menggunakan twisted pair). Topologi Bus banyak menggunakan kabel Coaxial. Kesulitan utama dari penggunaan kabel coaxial adalah sulit untuk mengukur apakah kabel coaxial yang dipergunakan benar-benar *matching* atau tidak. Karena kalau tidak sungguh-sungguh diukur secara benar akan merusak NIC (Network Interface Card) yang dipergunakan dan kinerja jaringan menjadi terhambat, tidak mencapai kemampuan maksimalnya. Topologi jaringan Star banyak menggunakan jenis kabel UTP. Topologi jaringan dan jenis kabel yang umum digunakan dapat dilihat pada tabel berikut:

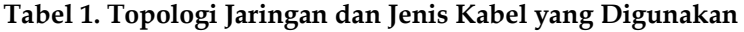

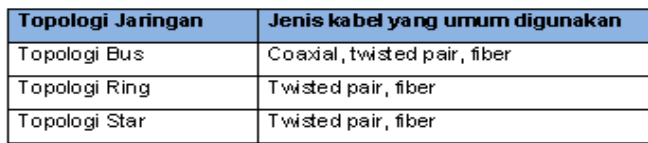

Setiap jenis kabel mempunyai kemampuan dan spesifikasi yang berbeda, oleh karena itu dibuatlah pengenalan tipe kabel. Ada tiga jenis kabel yang dikenal secara umum, yaitu:

- Kabel Coaxial
- Fiber Optic
- Kabel Twisted Pair

### **BAB 3 PENGENALAN SOFTWARE SIMULASI JARINGAN**

- 1. Sediakan software packet tracer
- 2. Sediakan perangkat PC/Laptop
- 3. Buka aplikasi Cisco Packet Tracer yang sudah terinstal di PC/Laptop anda. Sehingga muncul jendela seperti di bawah ini:

| Coco Packet Tracer |                                                           | ×<br>۵                                                                                      |
|--------------------|-----------------------------------------------------------|---------------------------------------------------------------------------------------------|
|                    | <b>BORD 3 8 8 8 8 9 9 9 9 15</b>                          | 6.3                                                                                         |
| Logical            | [Root]                                                    | Mar Clubber<br>Now Other det Tred Salaground<br>Wewport                                     |
|                    |                                                           | T,                                                                                          |
|                    |                                                           | Ø                                                                                           |
|                    |                                                           | B                                                                                           |
|                    |                                                           | ×                                                                                           |
|                    |                                                           | Q                                                                                           |
|                    |                                                           |                                                                                             |
|                    |                                                           |                                                                                             |
|                    |                                                           | 6月 間                                                                                        |
|                    |                                                           |                                                                                             |
|                    |                                                           |                                                                                             |
|                    |                                                           | 恼                                                                                           |
|                    | ×<br>Time: 00:06:43   Power Cycle Doyces Red Farward Time | <b>Realtime</b>                                                                             |
| 作業員関係<br>Saitcher  | <b>WITCH LIBIT</b> (MA)                                   | Fire Last Status Starte Destination Type Color Time (and Ferrodo Hum<br><b>D</b> Scanario D |
|                    |                                                           | $-$ Delete<br>New.                                                                          |
| 中間                 | 2950-24                                                   | <b>Triggle PDU List Window</b><br>tio)<br>$-16$                                             |

**Gambar 47. Tampilan Cisco Packer** 

4. Menambahkan Server dan Komputer Client klik pada icon yang berbentuk Komputer. Kemudian pilih gambar komputer lalu klik pada tempat yang disediakan.

## **DHCP SERVER**

#### **A. DHCP Server Linux**

- 1. Login ke system sebagai root \$ su
- 2. Cek konfigurasi alamat IP untuk host #ifconfig # hostname
- 3. Berikan alamat IP statis untuk server DHCP # system-config-network Berikan alamat IP address 10.0.0.1 dengan netmask 255.255.255.0.
- 4. Restart service network # service network restart
- 5. Cek konfigurasi IP server DHCP # ifconfig
- 6. Catat IP komputer host dan komputer server
- 7. Pastikan komputer server dan host terhubung # ping <ip host/server>
- 8. Cek apakah program DHCP server sudah terinstall # dpkg  $-1$  | grep dhcp atau  $#$  rpm -qa | grep dhcp
- 9. Jika belum program DHC belum ada, install dengan perintah berikut # apt-get install dhcp3-server
- 10. Catat di direktori mana program DHCP server diinstall # dpkg -L dhcp3-server
- 11. Update sistem linux server yang kita miliki

# **BAB 5 SAMBA SHARING**

Pastikan komputer yang akan dijadikan Samba Server dengan kompiuter client terhubung.

#### **A. Instalasi Samba Server**

- 1. Login sebagai root
- 2. Memeriksa paket Samba # rpm  $-qa$  | grep samba
- 3. Jika belum ada lakukan instalasi file Samba Server #apt-get install samba
- 4. Buat direktori yang berisi file atau data yang akan dishare ke computer client#mkdir /home/share
- 5. Ubah mode folder tersebut menjadi 777 #chmod -R 777 /home/share
- 6. Buat sebuah file yang nantinya akan diakses oleh client # touch /home/share/datacoba.txt
- 7. Buat user untuk mengakses folder sharing yang telah dibuat # useradd praktikan
- 8. Tambahkan password untuk user yang telah dibuat # smbpasswd -a praktikan
- 9. Ubah file konfigurasi Samba

# nano /etc/samba/smb.conf

Tambahkan konfigurasi seperti berikut di akhir file : [share] path = /home/share browseable = yes valid users = praktikan writeable = no

read only = yes guest ok = no

Workgroup yaitu isi nama kelompok kerja dalam jaringan, isilah sesuai dengan workgroupjaringan Anda Simpan file konfigurasi tersebut

## **BAB 6 DOMAIN NAME SYSTEM (DNS)**

#### **A. Instalasi DNS Server**

- 1. Login sebagai root
- 2. Cek apakah file instalasi DNS Server sudah terinstal atau belum# rpm  $-qa$  | grep bind
- 3. Jika belum terinstal, lakukan instalasi file konfigurasi DNS Server# apt-get install bind9
- 4. Cek port yang digunakan oleh DNS #netstat  $\neg$ nlptu | grep named
- 5. Buat domain dengan nama : praktikum.com #vim /etc/bind/named.conf Atau # pico /etc/bind/named.conf.local Tambahkan di baris paling bawah : zone "praktikum.com" IN { type master; file "/var/cache/bind/db.praktikum.com"; }; zone "10.168.192.in-addr.arpa" IN { type master; file "/var/cache/bind/db.arpa"; };

```
include "/etc/bind/named.conf.local";
```
**1.** Pindah ke direktori /var/chache/bind dan buat 2 buah file seperti konfigurasi di atas, yaitu **db.praktikum.com** dan **db.arpa**  # cd /var/cache/bind

# vim db.praktikum.com

### **WEB SERVER**

#### **A. Instalasi Web Server**

1. Ketikkan perintah:

# sudo apt-get install apache2

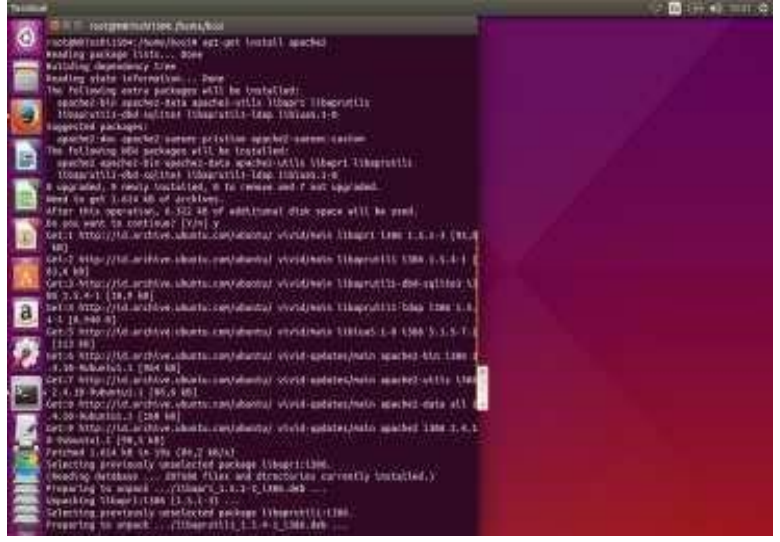

**Gambar 75. Tampilan Install Apache** 

2. Cek apakah proses instalasi berhasil dengan membuka browser dan ketikkan alamat IP web server (dari client) atau ketikkan *localhost*. Jika berhasil maka akan muncul tampilan berikut.

## **FILE TRANSFER PROTOCOL (FTP)**

#### **A. Instalasi FTP Server**

- 1. Ketikkan perintah # sudo apt-get install vsftpd
- 2. Konfigurasi VSFTPD #sudo nano /etc/vsftpd.conf
- 3. Disable anonymous untuk mencegah anonymous user berhasil login. Pastikan tidak ada tanda pagar sebelum : anonymous\_enable=NO
- 4. Mengaktifkan (enable) login user yang menggunakan file otentikasi lokal dengan menghilangkan tanda pagar sebelum:

local\_enable=YES

5. Supaya user dapat melakukan modifikasi file system, hilangkan tanda pagar sebelum: write\_enable=YES

![](_page_23_Picture_9.jpeg)

**Gambar 84. Tampilan Modifikasi File System** 

### **PROXY SERVER**

#### **A. Instalasi Proxy Server**

- 1. Pastikan Proxy Server menggunakan IP Statis
- 2. Instalasi Squid, ketikkan perintah : # apt-get install squid3
- 3. Editing file konfigurasi Squid # nano /etc/squid3/squid.conf
- 4. Setting ACL Internal IP Address Network kita (diganti dengan network address IP Proxy Server)
- **5.** Pastikan **ACL Local network** kita disetting **Allow**

```
squid.conf x
# Example rule allowing access from your local networks.
# Adapt localnet in the ACL section to list your (internal) IP networks
From where browsing should be allowed
# And finally deny all other access to this proxy
http_access deny all
# TAG: adapted_http_access
       Allowing or Denying access based on defined access lists
\boldsymbol{n}Essentially identical to http_access, but runs after redirectors
n
ü
       and ICAP/eCAP adaptation. Allowing access control based on their
w
       output.
×
        If not set then only http_access is used.
w
#Default:
# Allow, unless rules exist in squid.conf.
# TAG: http_reply_access
W
        Allow replies to client requests. This is complementary to http_access.
u
\boldsymbol{u}http_reply_access_allow|deny [i] aclname ...
\ddot{\phantom{1}}NOTE: if there are no access lines present, the default is to allow
ù
n.
        all replies.
                                                                  Plain Text + Tab Width:
```
**Gambar 88. Tampilan Setting ACL Local Network** 

# **BAB 10 ROUTING**

#### **A. Routing Static**

1. Buatlah desain jaringan seperti gambar berikut.

![](_page_25_Figure_3.jpeg)

Keterangan : x = nomer kelompok praktikum

#### **Gambar 92. Tampilan Menentukan Nilai Defaul**

2. Buat Routing Table

#### **Tabel 7. Routing Tabel**

![](_page_25_Picture_91.jpeg)

- 3. Setting pada PC Router
	- a. Set IP Address dan netmask pada eth0 sesuai dengan rancangan yang telah ditetapkan (IP address 192.168.10x.1, netmask 255.255.255.0) # nano /etc/network/interfaces

### **FIREWALL**

Sediakan 2 buah PC :

- PC A : IP 192.168.1.2 netmask 255.255.255.0
- PC B : IP 192.168.1.3 netmask 255.255.255.0

#### **A. Firewall Menggunakan UFW**

- 1. Login sebagai root pada PC A # sudo su
- 2. Instalasi paket UFW # sudo apt-get install ufw
- 3. Lihat status UFW # sudo ufw status
- 4. Mengaktifkan dan menonaktifkan UFW # sudo ufw enable # sudo ufw disable
- 5. Cek apakah sudah aktif # sudo ufw status verbose

Jika aktif akan muncul seperti pada gambar di bawah.

```
Output:
 Status: active
Logging: on (low)
Default: deny (incoming), allow (outgoing), disabled (routed)
 New profiles: skip
To Action From
 WAS CIRCUMSTRIBUTES
 22/tcp ALLOW IN Anywhere
```
#### **Gambar 95. Tampilan Cek Aktif UFW**

6. Pengaturan default firewall

# sudo ufw default deny incoming # sudo ufw default allow outgoing

## **BAB 12 BASIC NETWORK AND TOPOLOGY**

#### **A. Network Route**

Route Tracing Computer Software merupakan sebuah utilitas yang dapat menampilkan arus data jaringan dari komputer pengguna asal menuju perangkat komputer tujuan yang terletak di jaringan lain.

Adapun syntax yang biasa digunakan biasanya seperti ini: **traceroute** <destination network name or end device address> (Unix and similiar systems) Or

**tracert** <destination network name or end device address> (MS Windows systems)

Dua perintah tersebut diatas biasanya digunakan untuk network troubleshooting. Pengguna dapat mengidentifikasi jalur yang dilintasi untuk mencapai perangkat tujuan tertentu dalam sebuah jaringan ataupun antar jaringan yang berbeda. Setiap router merupakan sebuah titik dimana sebuah network terhubung ke network yang lain dan sebuah paket diteruskan (*forwarded*) ke router lain atau perangkat tujuan. Jumlah dari keseluruhan router disebut dengan jumlah "hop" yang dilintasi data dari sumber ke tujuan. Daftar jumlah hop ini dapat digunakan untuk mengidentifikasi masalah alir data ketika seorang user mencoba untuk mengakses sebuah layanan seperti website. Selain itu, juga dapat digunakan ketika seseorang mengunduh data. Ketika ada sejumlah website (mirrors) yang menyediakan file yang sama untuk diunduh, kita dapat melakukan terceroute setiap mirror tersebut untuk menentukan website mana yang menyediakan data lebih cepat.

### **BAB 13 APLICATION LAYER FUNCTIONALITY AND PROTOKOL**

#### **A. Network Protocols**

Networking protocols (protokol jaringan) menjelaskan fungsi-fungsi yang terjadi pada saat komunikasi jaringan berlangsung. Sebagai contoh, dalam pembicaraan empat mata antara dua orang, sebuah protokol komunikasi menyatakan bahwa untuk menandakan pembicaraan telah berakhir, salah seorang atau keduanya harus berdiam diri selama 2 detik penuh. Akan tetapi protokol tersebut tidak menentukan bagaimana caranya berdiam selama dua detik. Sebuah protokol secara umum tidak menjelaskan bagaimana menyelesaikan sebuah fungsi, namun hanya menjelaskan fungsi apa yang diperlukan untuk komunikasi tersebut.

Mari kita ambil web server sebagai contoh, HyperText Transfer Protocol (HTTP) tidak menentukan bahasa pemrograman apa yang harus digunakan untuk membuat sebuah aplikasi browser, sistem operasi apa yang harus digunakan, atau spesifikasi hardware seperti apa yang dibutuhkan untuk menampilkan browser.

Setiap device berbeda dapat berkomunikasi antara satu dengan lainnya menggunakan sekumpulan protokol yang sama. Hal ini dapat terjadi karena protokol hanya menentukan fungsionalitas jaringan, bukan teknologi yang dibutuhkan untuk mendukung fungsionalitas ini. Dengan demikian, komputer dan perangkat lainnya seperti telepon genggam, PDA,Tablet, dll, dapat mengakses halaman web yang tersimpan pada web server jenis apa saja yang menggunakan sistem operasi apa saja dan dari mana saja melalui Internet.

### **BAB 14 TRANSPORT LAYER FUUNCTIONALITY AND PROTOKOL**

#### **A. Transport Layer**

Transport Layer menyediakan segmentasi data dan kendali yang diperlukan untuk mengumpulkan kembali bagian-bagian tersebut kedalam bentuk arus komunikasi yang berbeda. Tanggung jawab utama dari layer transport adalah sebagai berikut:

- Melacak komunikasi individual antara aplikasi yang berada di perangkat/host sumber dan tujuan.
- x Melakukan segmentasi data dan mengelola setiap bagiannya.
- x Mengumpulkan atau menyusun kembali segment data tersebut ke dalam bentuk data aplikasi.
- Mengidentifikasi aplikasi yang berbeda. The OSI Transport Layer

![](_page_29_Figure_7.jpeg)

**Gambar 105. Tampilan The OSI Transport Layer** 

### **BAB 15 NETWORK LAYER FUNCTIONALITY AND PROTOKOL**

#### **A. Network Layer**

Network Layer menyediakan layanan untuk saling bertukar kepingan-kepingan data melalui jaringan diantara *end devices/hosts (end-to-end transport).* Untuk menyelesaikan *end-toend transport* ini, network layer menggunakan 4 proses dasar berikut:

- **Addressing**
- Encapsulation
- Routing
- Decapsulation

![](_page_30_Figure_7.jpeg)

**Gambar 110. Tampilan Network Layer** 

### **IP ADDRESS**

#### **A. IP Address**

IP address merupakan bilangan biner 32 bit yang dipisahkan oleh tanda pemisah berupa tanda titik setiap 8 bitnya. Tiap 8 bit ini disebut sebagai octet. Bentuk IP address adalah sebagai berikut

xxxxxxxx.xxxxxxxx.xxxxxxxx.xxxxxxxx

setiap symbol akan di gantikan oleh angka 0 dan 1, misalnya: 10000100 . 01011100 . 01111001 . 00000001 = 132.92.121.1

#### **B. Alamat Jaringan, Alamat Host, Alamat Broadcast**

Alamat IP dapat dilihat sebagai dua bagian kelompok bilangan. Bagian pertama sebagai bagian jaringan dan bagian kedua sebagai bagian host. Bagian Jaringan akan menentukan alamat jaringan peralatan tersebut. Alamat jaringan adalah alamat IP dimana bit bilangan bagian host semuanya bernilai 0. Alamat jaringan akan menentukan lokasi peralatan dalam sistem jaringan. Bagian host menentukan nomor host untuk peralatan jaringan yang dimaksud. Bagian host akan menentukan alamat host.

Selain alamat jaringan dan alamat host, juga dapat diambil pengertian tentang alamat broadcast. Alamat broadcast adalah alamat IP yang semua bit bilangan bagian host dibuat menjadi 1. Alamat broadcast digunakan untuk berbicara secara simultan kepada semua peralatan dalam suatu jaringan. Perhatikan contoh berikut.

## **SUMBNETTING WITH VLSM**

#### **A. Variable Length Subnet Mask (VLSM)**

Variable Length Subnet Mask (VLSM) merupakan sebuah cara sederhana untuk menangani sebuah network lalu membagi network tersebut menjadi beberapa network yang menggunakan subnet mask berbeda dalam desain network yang berbeda.

Berbeda dengan subnetting yang kita pelajari pada bab sebelumnya dimana dalam satu network menggunakan subnet mask yang sama (Classfull Routing Protocol), VLSM memungkinkan kita untuk menggunakan subnet mask yang berbeda untuk masing-masing subnet (Classless Routing Protocol).

Perhatikan desain jaringan berikut:

![](_page_32_Figure_6.jpeg)

**Gambar 115. Tampilan Typical Classfull Network** 

## **WIRELESS LAN**

#### **A. Wireless LAN (WLAN)**

*Wireless Local Area Network* sebenarnya hampir sama dengan jaringan LAN, akan tetapi setiap node pada WLAN menggunakan *wireless device* untuk berhubungan dengan jaringan, node pada WLAN menggunakan *channel* frekuensi yang sama dan SSID yang menunjukkan identitas dari *wireless device*. Tidak seperti jaringan kabel, jaringan wireless memiliki dua mode yang dapat digunakan : **infrastruktur** dan **Ad-Hoc**. Konfigurasi infrastruktur adalah komunikasi antar masingmasing PC melalui sebuah *access point* pada WLAN atau LAN. Komunikasi Ad-Hoc adalah komunikasi secara langsung antara masing-masing komputer dengan menggunakan piranti *wireless.* Penggunaan kedua mode ini tergantung dari kebutuhan untuk berbagi data atau kebutuhan yang lain dengan jaringan berkabel.

#### **B. Topologi Ad-hoc**

Topologi ad-hoc merupakan topologi jaringan WLAN yang dihubungkan tanpa menggunakan access point, tetapi langsung dari komputer ke komputer layaknya peer to peer pada jaringan kabel. Mode ini lah yang akan nanti kita praktekan dalam percobaan ini. Mode ad-hoc dapat kita gunakan apabila ingin membangun sebuah jaringan yang sederhana dalam suatu area yang terbatas atau satu ruangan. Setiap *host* cukup memiliki *transmitter* dan *receiver* wireless untuk berkomunikasi secara langsung satu sama lain seperti tampak pada **gambar** di bawah ini

## **BAB 19 VIRTUAL LOCAL NETWORK (VLAN)**

#### **A. VLAN**

VLAn merupakan suatu model jaringan yang tidak terbatas pada lokasifisik seperti LAN, hal ini mengakibatkan suatu network dapat dikonfigurasi secara virtual tanpa harus menuruti lokasi fisik perangkat. Penggunaa VLAN akan membuat pengaturan jaringan menjadi sangat fleksibel dimana dapat dibuat segmen yang bergantung pada organisasi atau departemen.

#### **B. Cara kerja VLAN**

VLAN diklasifikasikan berdasarkan metode atau tipe yang digunakan yang terdiri dari 4 tipe yaitu berdasarkanport, MAC Address, protokol, dan alamat subnet IP. Semua informasi yang mengandung penandaan/pengalamatan suatu VLAN (tagging) disimpan dalamsuatu database (tabel), jika penandaannya berdasarkan port maka databse harus mengindikasikan port-port yang digunakan oleh VLAN. Untu mengaturnya maka biasanya digunakan manageable switch. Switch inilah yang bertanggung jawab menyimpan semua informasi dan konfigurasi suatu VLAN dan dipastikan semua swicth memiliki informasi yang sama. Switch akan menentukan kemana data akan diteruskan dan sebagainya atau dapat pula digunakan suatu software pengalamatan (bridging software) yang berfungsi mencatat/menandai suatu VAN beserta workstation yang berada pada jaringannya.

#### **TENTANG PENULIS**

![](_page_35_Picture_1.jpeg)

#### **Ira Zulfa, S.T., M.Cs**

Lulus S1 di Program Studi Teknik Informatika Fakultas Teknik Institute Teknologi PLN Tahun 2013. Lulus S2 di Program Megister Computer Science Fakultas MIPA Universitas Gajah Mada (ILKOM UGM) Tahun 2017. Saat Ini Adalah Dosen Tetap Program Studi Teknik

Informatika Pada Universitas Gajah Putih (UGP). Mengampu Berbagai Mata Kuliah Terkait Rekayasa Prangkat Lunak Dan Jaringan. Aktif Menulis Di Berbagai Artikel Ilmiah Terkait Computer Science Baik Nasioanl Terakreditasi Maupun Tidak Terakreditasi . Telah Menerbitkan Beberapa Buku Ber-Isbn Dalam Bentuk Monograft Dan Chapter. Pernah Menduduki Jabatan Sebagai Wakil Dekan Akademik II Periode Pada (2019-2020) dan (2021-2023), Pernah Menjadi Gugus Penjaminan Mutu Tingkat Fakults (2021-2022) Dan Sekarang Sebagai Ketua Penelitian Tingkat Universitas.

Email Penulis: ira.zulfaa@gmail.com